# **iMaio.com**

iMaio v. 3.0

### Come aggiungere immagini ad un campo di testo

**In questa guida verra illustrato come poter aggiungere delle immagini all'interno di un campo di testo, questa stessa guida può essere applicata sia per le descrizioni dei prodotti che per tutti i campi di testo presenti all'interno dell'applicazione**

\* If you are not an Italian user ask at the support team the link for the guide of your country

### <span id="page-1-0"></span>**Indice**

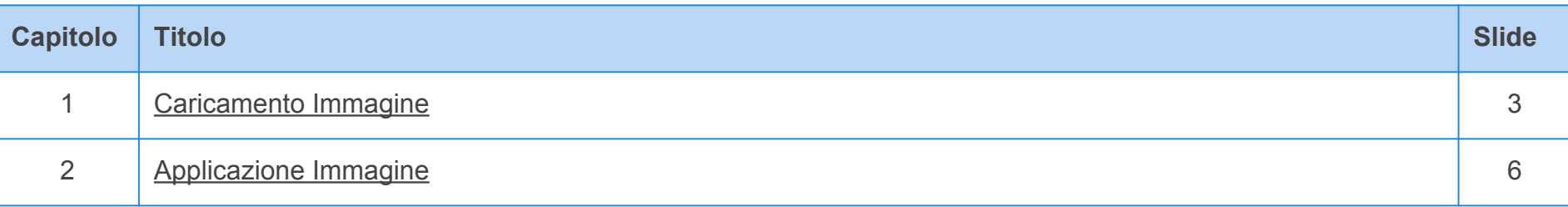

### <span id="page-2-0"></span>**Caricamento Immagine 1 di 3**

**[Torna all'indice](#page-1-0)**

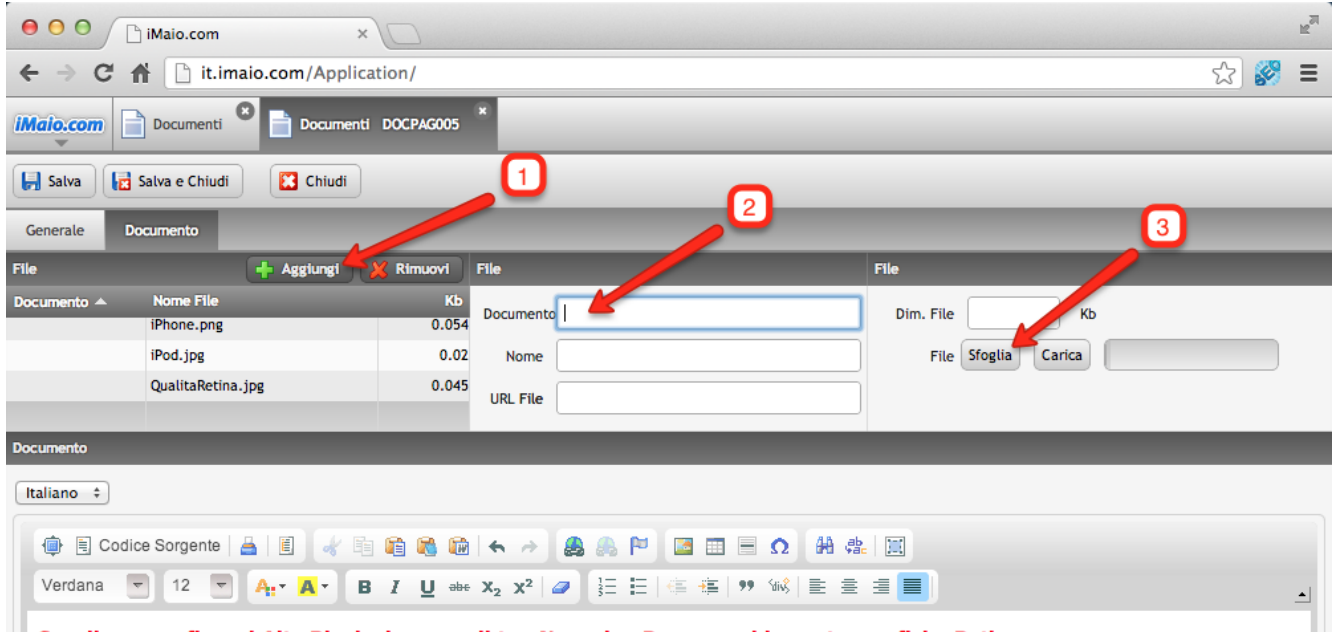

#### Scegli una grafica ad Alta Risoluzione per il tuo Negozio eBay, scopri le nostre grafiche Retina

Retina è il nome di una nuova famiglia di display utilizzata da Apple per i suoi dispositivi mobili (MacBook Pro, iPad, iPhone e iPod) che grazie al quadruplo di pixel rispetto ai monitor normali riesce a dare una nuova esperienza di visualizzazione delle immagini e della lettura dei testi.

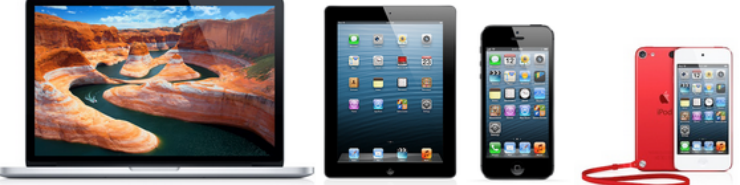

**Attenzione:**

caricare

I campi all'interno del gruppo "File" relativi alla griglia "File" saranno editabili solo e soltanto se vi è una riga della griglia "File" selezionata.

**iMaio III non prevede limiti di immagini per documento, a questo scopo e stata introdotta una griglia all'interno di ogni tab contenente un editor di testo per facilitarne il caricamento.**

1 - Clicca sul pulsante "Aggiungi", una nuova riga all'interno della griglia sarà aggiunta e automaticamente selezionata

2 - Aggiungi una descrizione per ricordarti il contenuto

3 - Clicca sul pulsante "Sfoglia" per selezionare l'immagine da

dell'immagine **(Opzionale)**

Dall'entrata in commercio di questi nuovi prodotti Apple (in particolare iPhone e iPad) la visualizzazione dei Negozi eBay e della descrizione dei prodotti passa in gran misura attraverso questi dispositivi, sia mediante il browser Safari che mediante l'applicazione eBay per iOS, percui è molto importante iniziare a studiare iniziare a studiare

### **Caricamento Immagine 2 di 3**

**[Torna all'indice](#page-1-0)**

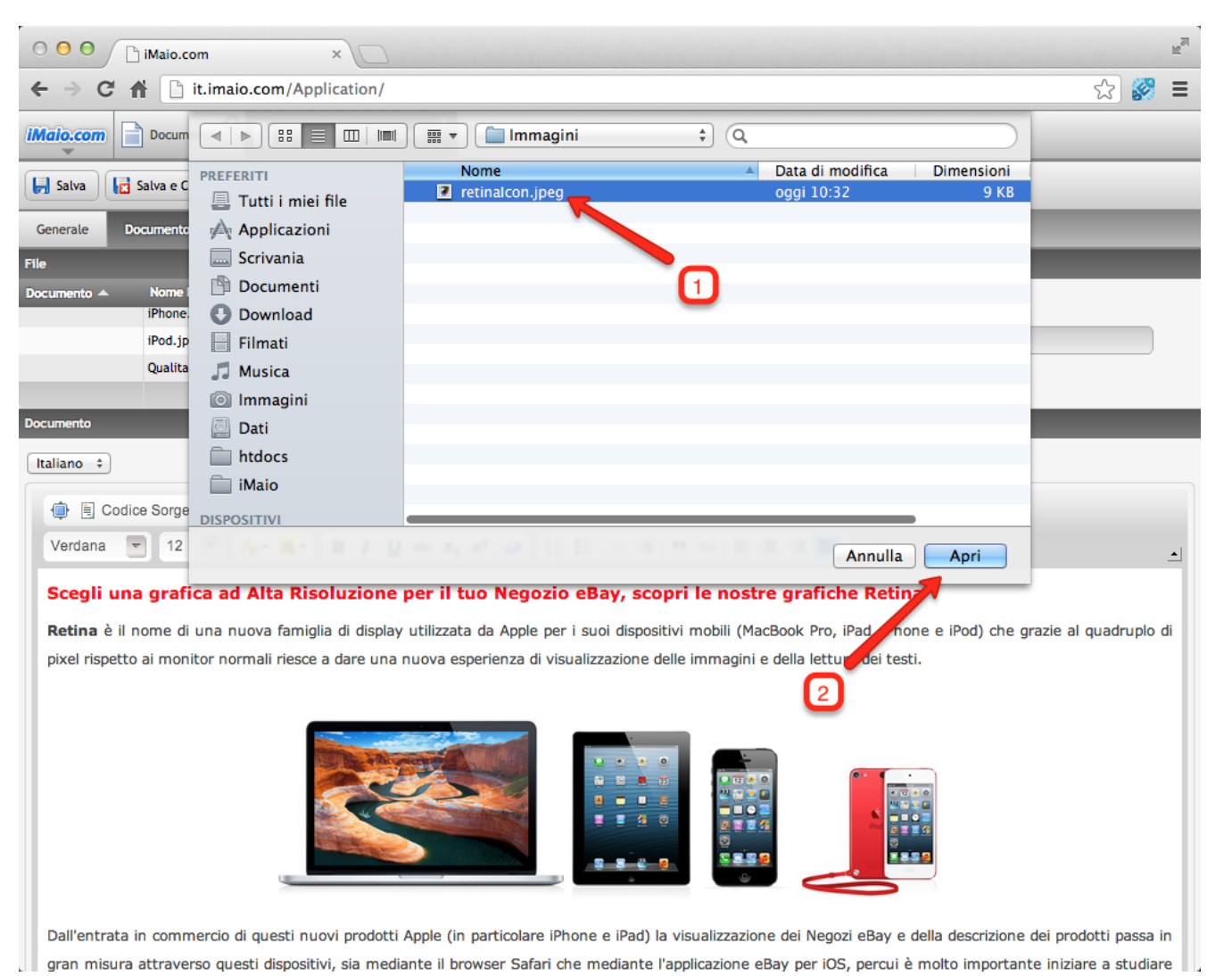

1 - Seleziona l'immagine da caricare dal tuo computer

2 - Clicca sul pulsante "Apri"

### **Caricamento Immagine 3 di 3**

**[Torna all'indice](#page-1-0)**

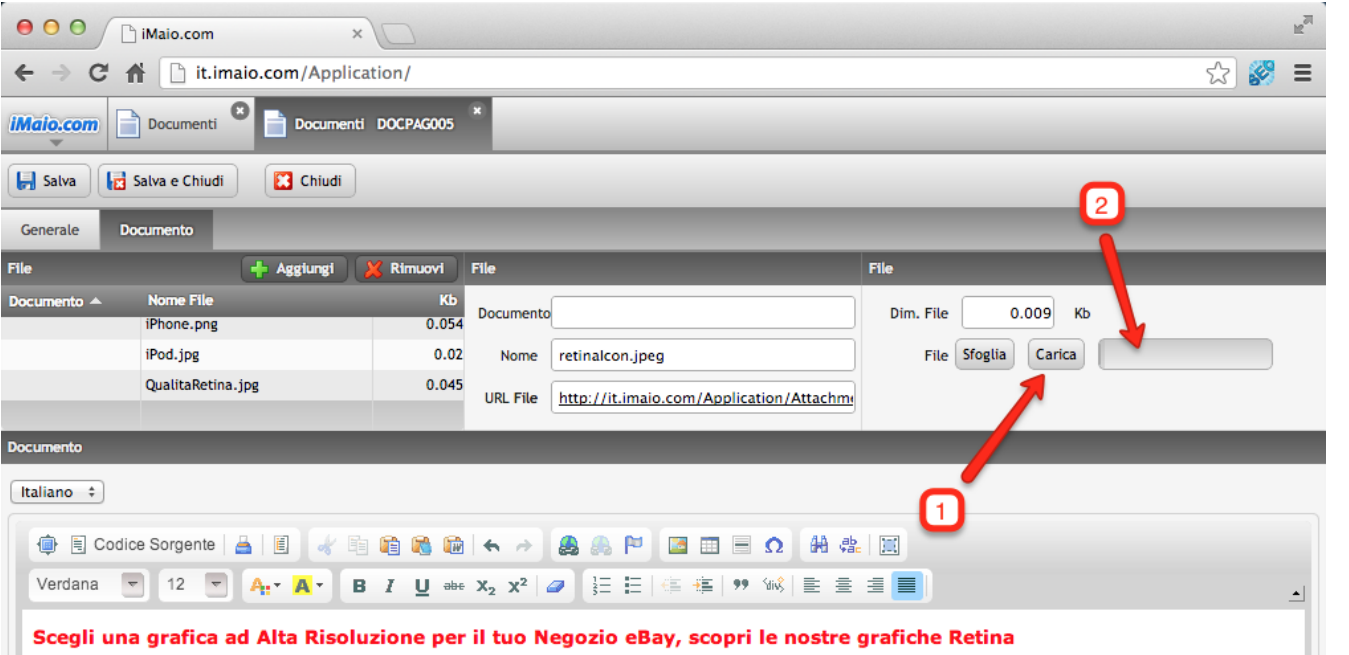

Retina è il nome di una nuova famiglia di display utilizzata da Apple per i suoi dispositivi mobili (MacBook Pro, iPad, iPhone e iPod) che grazie al quadruplo di pixel rispetto ai monitor normali riesce a dare una nuova esperienza di visualizzazione delle immagini e della lettura dei testi.

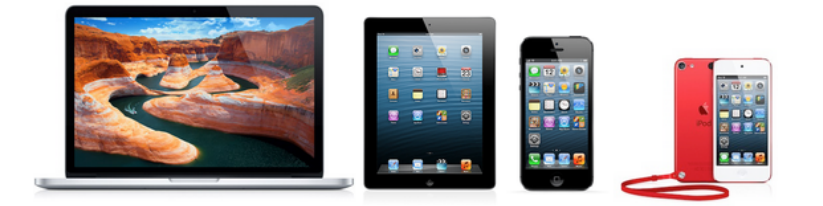

Dall'entrata in commercio di questi nuovi prodotti Apple (in particolare iPhone e iPad) la visualizzazione dei Negozi eBay e della descrizione dei prodotti passa in gran misura attraverso questi dispositivi, sia mediante il browser Safari che mediante l'applicazione eBay per iOS, percui è molto importante iniziare a studiare

1 - Clicca sul pulsante "Carica" per caricare l'immagine online

2 - Tramite questa barra di caricamento si potrà monitorare lo stato di caricamento dell'immagine

#### **Nota:**

Una volta caricata l'immagine, il documento verra automaticamente salvato e la griglia dei file sarà aggiornata.

## <span id="page-5-0"></span>**Applicazione Immagine 1 di 3**

#### **[Torna all'indice](#page-1-0)**

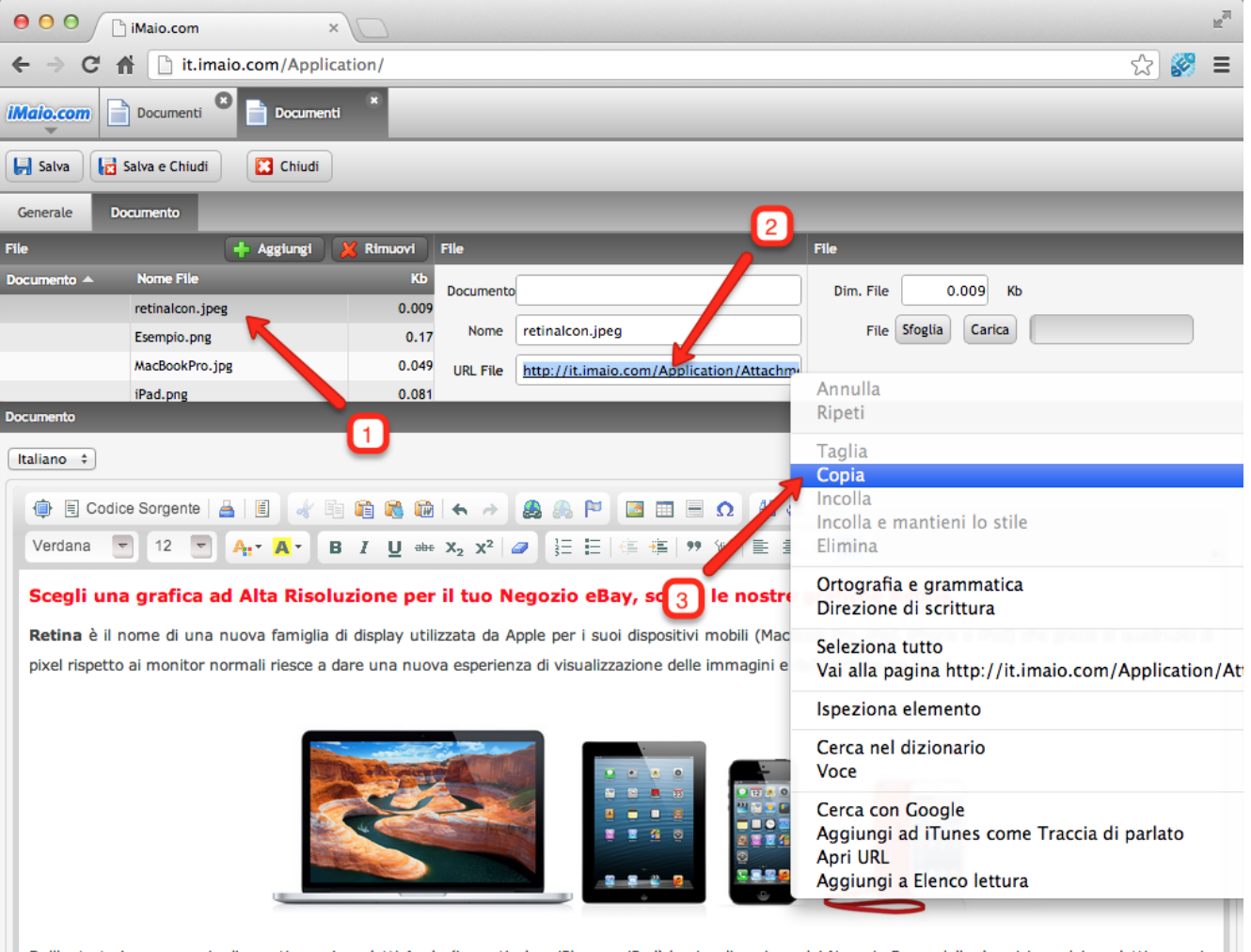

Seleziona l'immagine da aggiungere al documento dalla griglia "File"

2 - Clicca una volta sul campo "URL File" per selezionare il link all'immagine

3 - Clicca con il tasto destro del mouse sul campo "URL File" e seleziona la voce di menù "Copia"

#### **Nota:**

Cliccando due volte consecutive sul campo "URL File" verrà aperto in un secondo Tab l'anteprima dell'immagine selezionata

Dall'entrata in commercio di questi nuovi prodotti Apple (in particolare iPhone e iPad) la visualizzazione dei Negozi eBay e della descrizione dei prodotti passa in gran misura attraverso questi dispositivi, sia mediante il browser Safari che mediante l'applicazione eBay per iOS, percui è molto importante iniziare a studiare | |

### **Applicazione Immagine 2 di 3**

**[Torna all'indice](#page-1-0)**

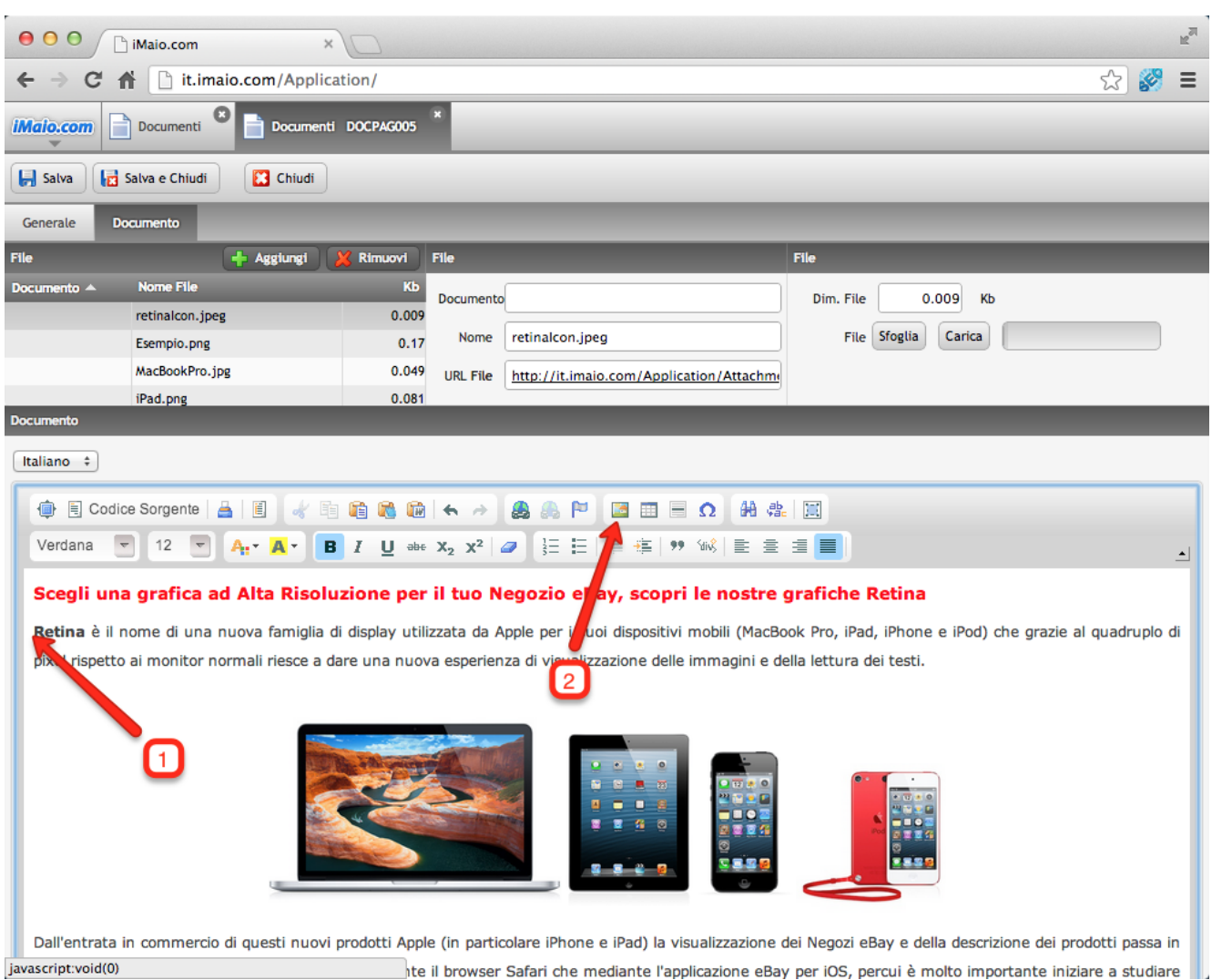

1 - Seleziona con il mouse la posizione in cui l'immagine andrà inserita

2 - Clicca sull'icona "Immagine" per inserire un immagine all'interno del documento

## **Applicazione Immagine 3 di 3**

**[Torna all'indice](#page-1-0)**

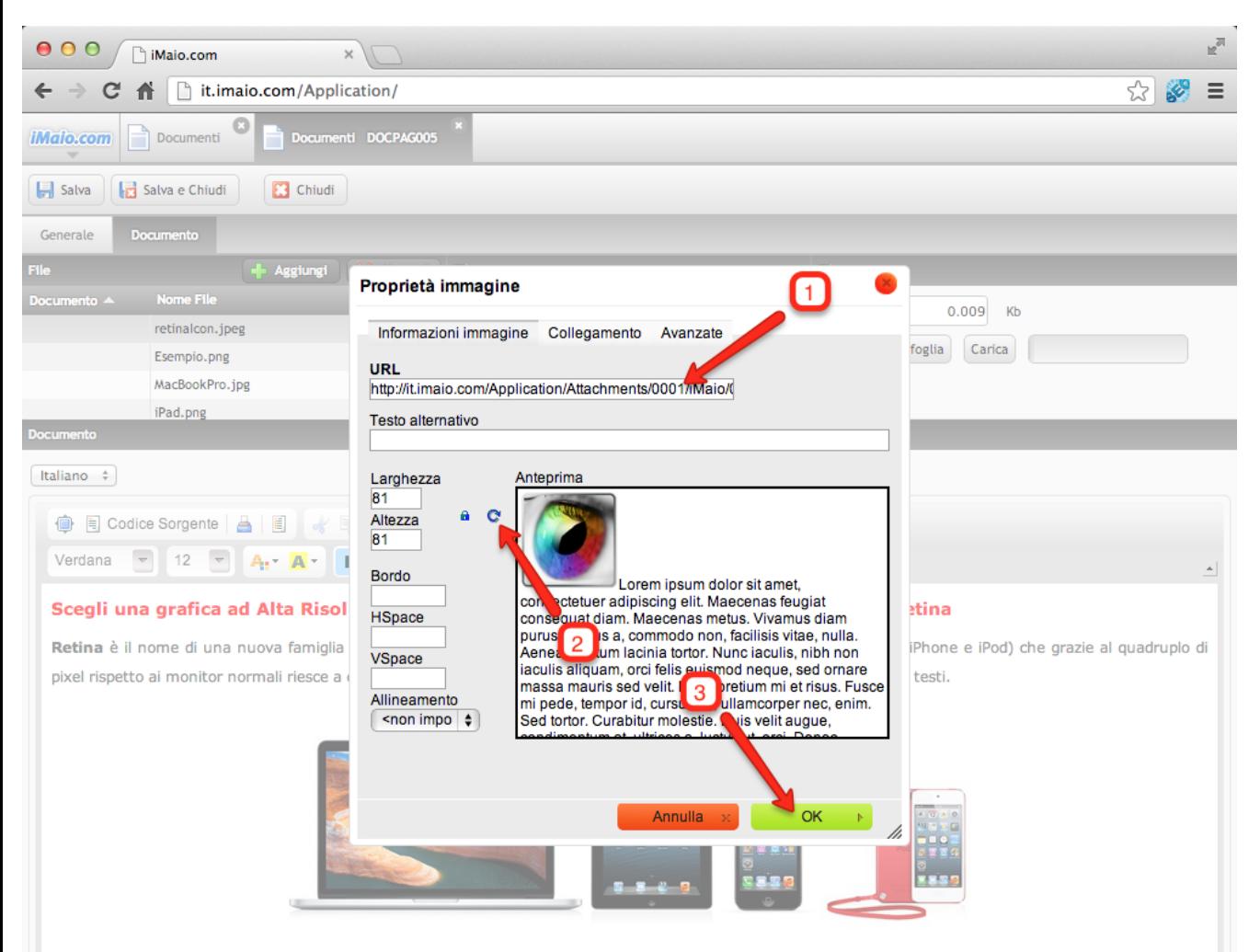

1 - Incolla nel campo "URL" il testo copiato

2 - Clicca sul pulsante "Reimposta dimensioni" per aggiornare il valore dei campi "Larghezza" e "Altezza"

3 - Clicca sul pulsante "Ok" per caricare l'immagine all'interno del testo

#### **Nota:**

All'interno di questo pannello è possibile modificare alcune proprietà dell'immagine quali ad esempio la dimensione di visualizzazione, la posizione, gli spazi etc.

Dall'entrata in commercio di questi nuovi prodotti Apple (in particolare iPhone e iPad) la visualizzazione dei Negozi eBay e della descrizione dei prodotti passa in gran misura attraverso questi dispositivi, sia mediante il browser Safari che mediante l'applicazione eBay per iOS, percui è molto importante iniziare a studiare